# **Пам'ятка користувача «СОТА»**

Зареєструвавшись у **Персональному кабінеті**, Ви отримуєте можливість організувати обмін електронними документами з Вашими контрагентами користувачами програм **«M.E.Doc-IS»**, **«СОТА»** та **«1С:Звіт»**.

У **Персональному кабінеті «СОТА»** Ви зможете працювати з податковими накладними (розрахунками коригування) та іншими первинними документами, отримувати електронні Податкові накладні від Ваших контрагентів, а також відправляти Податкові накладі контрагентам.

Реєстрація у **Персональному кабінеті**, а також, отримання, обробка та передача документів здійснюється з використанням Ваших **Сертифікатів шифрування**.

**Сертифікати шифрування** надійно захищають Ваші дані. Інформація, що передається з використанням електронного сертифікату не доступна третім особам. Переглядати та використовувати шифровані дані може тільки адресат, якому вони призначаються. Завдяки використанню **Сертифікату шифрування** зловмисники не зможуть перехопити Ваші дані та використати їх, або ж внести до них зміни та відправити від Вашого імені. Будь-які зміни, не санкціоновано внесені у документ, будуть виявлені.

Для роботи з **Персональним кабінетом** Вам необхідні:

- Підключення до мережі Інтернет;
- Електронний сертифікат (АЦСК [«Україна»,](http://uakey.com.ua/) АЦСК [«УСЦ»,](http://www.ukrcc.com/) АЦСК ІДД ДФС, АЦСК [«ІВК»,](http://www.ivk.org.ua/ua/) АЦСК [«MASTERKEY»\)](https://www.masterkey.ua/page7.html).

Під час реєстрації **«СОТА»** запропонує завантажити **Сертифікати шифрування** Вашої організації. Саме на цей Сертифікат Ваші контрагенти будуть шифрувати документи для відправлення.

### **Реєстрація за телефонним номером**

<span id="page-1-0"></span>Для реєстрації в Персональному кабінеті виконайте такі дії:

- 1. Для початку роботи з **Персональним кабінетом** перейдіть за посиланням - [http://sota-buh.com.ua.](http://sota-buh.com.ua/)
- 2. У вікні **СОТА** потрібно натиснути на кнопку **Увійти до веб-ресурсу** або на кнопку **Спробувати** [\(Рис. 1\)](#page-2-0).

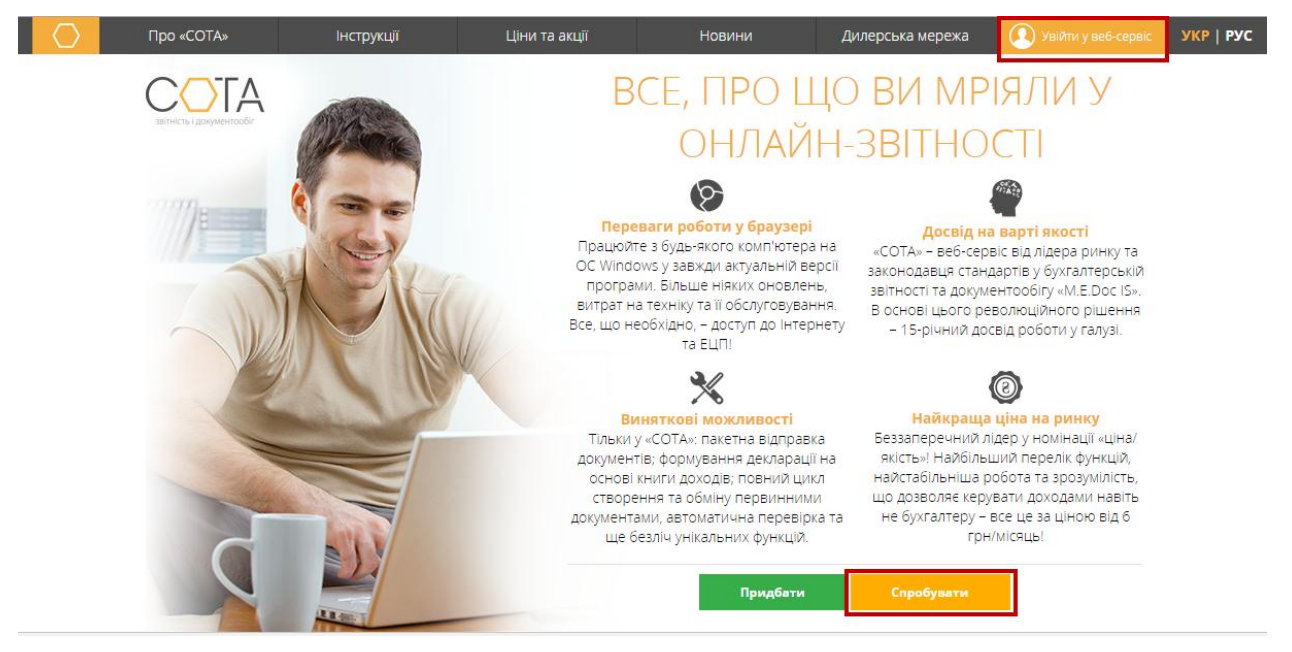

*Рис. 1*

- <span id="page-2-0"></span>3. У вікні **Вхід в систему** оберіть пункт **Реєстрація** [\(Рис. 2\)](#page-2-1).
- 4. У вікні реєстрації у відповідних полях вкажіть номер телефона, ПІБ, Email, пароль та підтвердження пароля.
- 5. Натисніть на кнопку **Зареєструватися**.

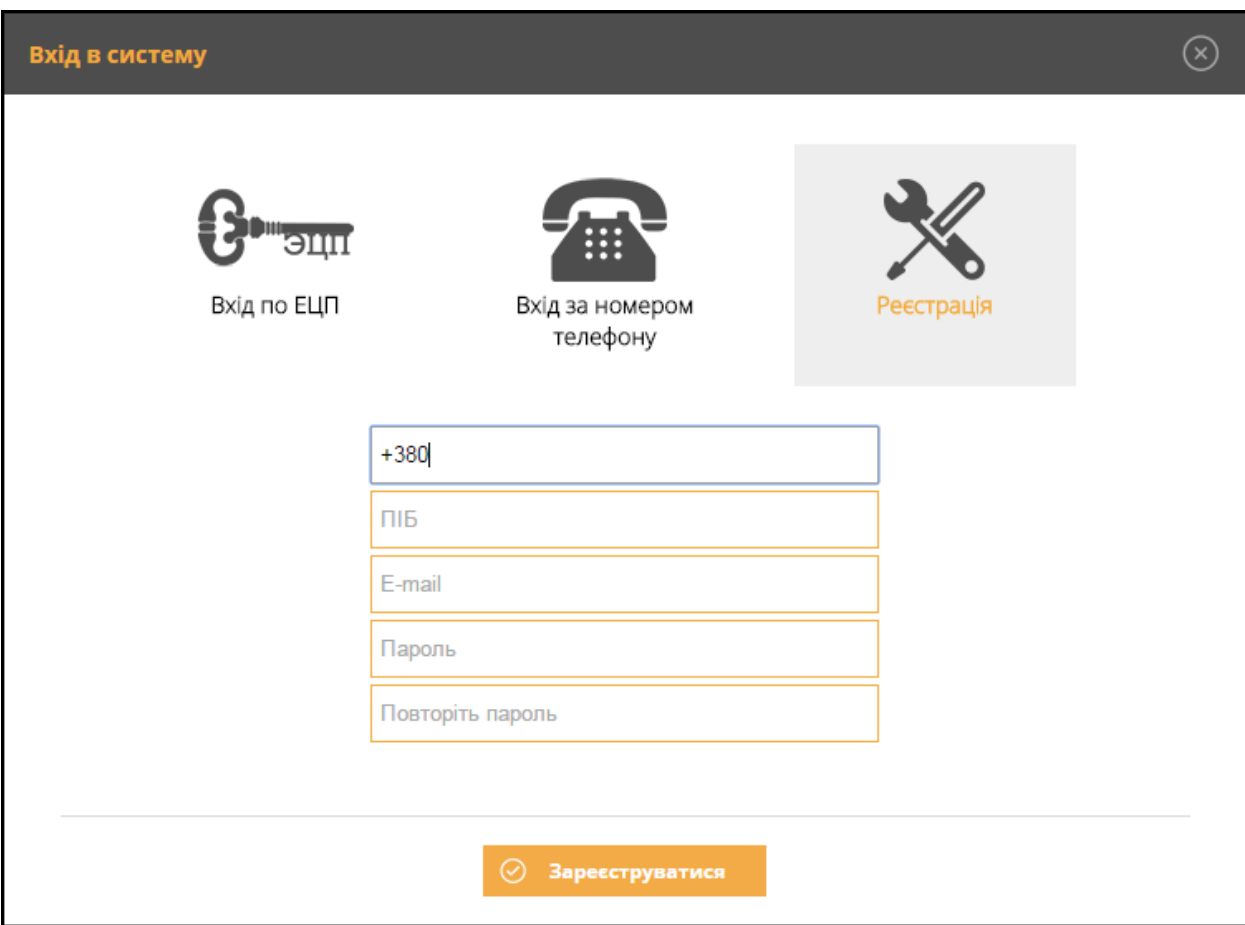

<span id="page-2-1"></span>*Рис. 2*

- 6. На вказаний номер надійде повідомлення із активаційним кодом.
- 7. Введіть отриманий код у вікно підтвердження реєстрації [\(Рис. 3\)](#page-3-0) та натисніть на кнопку **Підтвердити**.

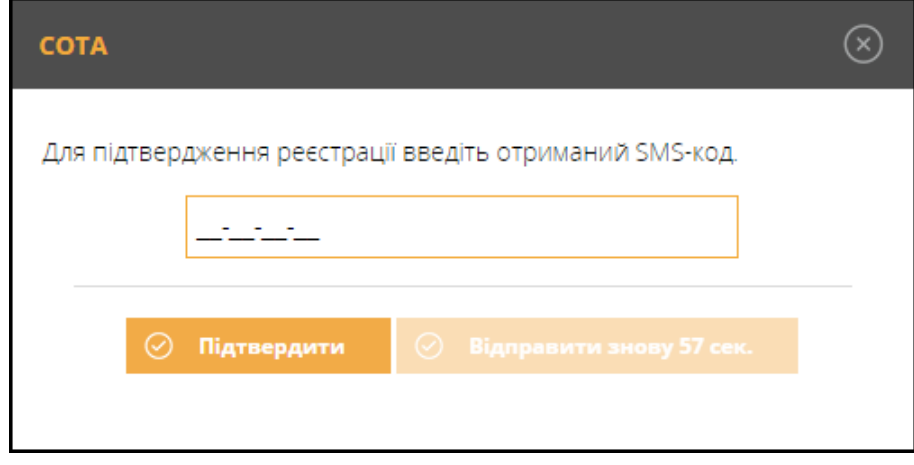

*Рис. 3*

<span id="page-3-0"></span>8. «СОТА» повідомить про успішне завершення реєстрації [\(Рис. 4\)](#page-3-1).

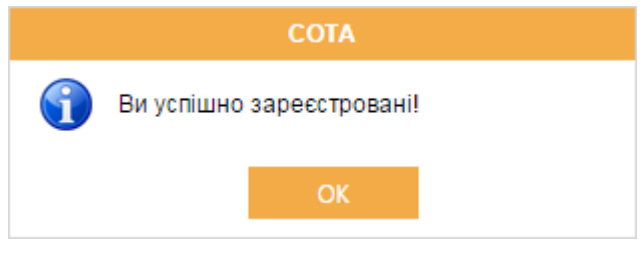

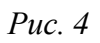

<span id="page-3-1"></span>9. Одразу буде виконаний вхід до «СОТА» під Тестовою організацією, на прикладі якої можна ознайомитись із основними функціями програми [\(Рис. 5\)](#page-3-2).

<span id="page-3-2"></span>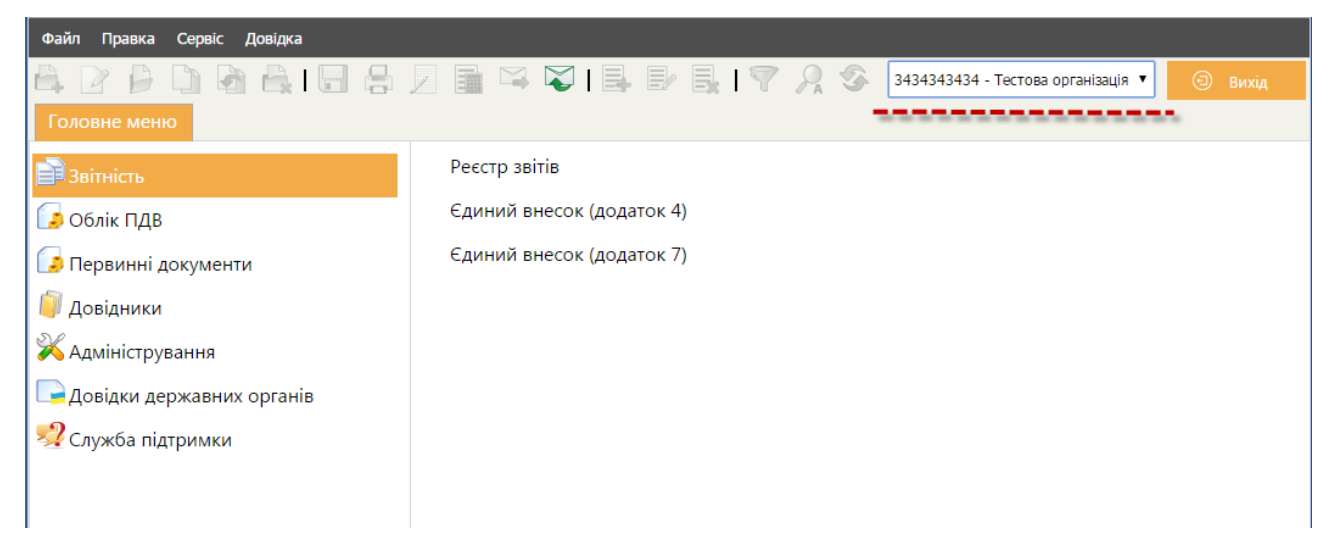

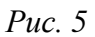

## **Вхід за телефонним номером**

<span id="page-4-2"></span>Для входу за телефонним номером виконайте такі дії:

1. У вікні **Вхід в систему** оберіть пункт **Вхід за номером телефону** [\(Рис. 6\)](#page-4-0).

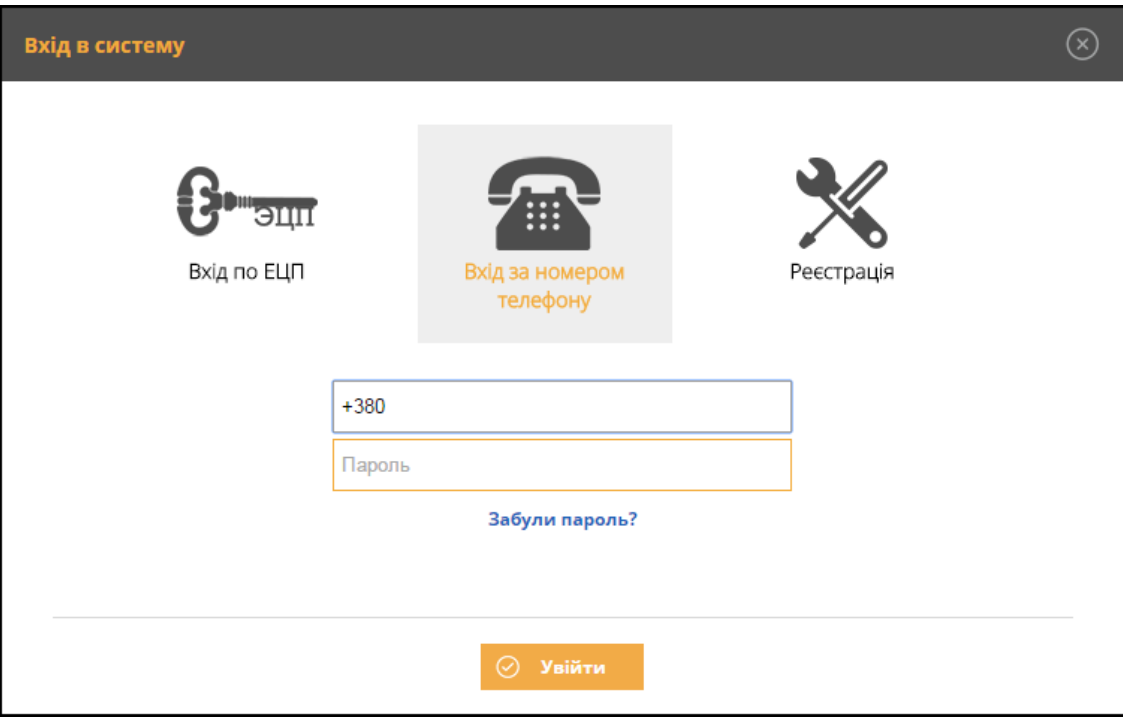

*Рис. 6*

- <span id="page-4-0"></span>2. Введіть номер телефону та пароль у відповідних полях.
- 3. Натисніть на кнопку **Увійти**.
- 4. Буде виконаний вхід до «СОТА».

При вході до «СОТА» за телефонним номером без зареєстрованого або делегованого підприємства відображається повідомлення із пропозицією перейти до створення підприємства [\(Рис. 7\)](#page-4-1).

<span id="page-4-1"></span>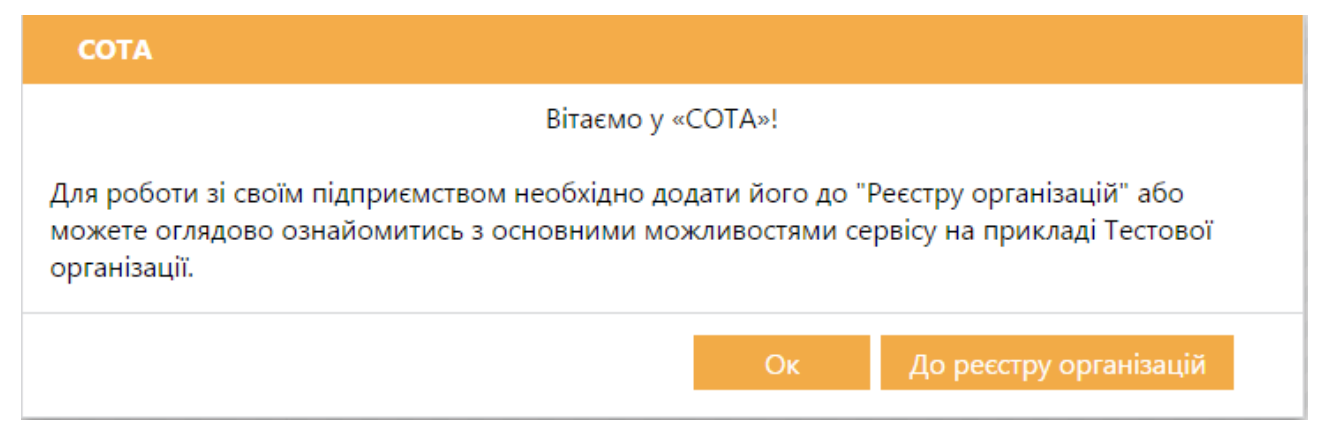

*Рис. 7*

При натисканні на кнопку **Ок** завантажується «СОТА», і далі можна ознайомитись із основними функціями програми на прикладі Тестової організації.

При натисканні на кнопку **До реєстру організацій** одразу відкривається **Реєстр організацій**, в якому можна [створити нове підприємство](#page-13-0) [\(Рис. 8\)](#page-5-0).

<span id="page-5-0"></span>

| Файл Правка Сервіс Довідка |    |                      |                                                                        |  |                       |          |                                                                 |            |                |
|----------------------------|----|----------------------|------------------------------------------------------------------------|--|-----------------------|----------|-----------------------------------------------------------------|------------|----------------|
|                            |    |                      | <b>A B B D &amp; A H &amp; Z F &amp; V &amp; F B &amp; I Y A &amp;</b> |  |                       |          | 3434343434 - Тестова організація $\vert \overline{\cdot} \vert$ |            | <b>E</b> Вихід |
| Головне меню               |    | Реєстр організацій * |                                                                        |  |                       |          |                                                                 |            |                |
| ЄДРПОУ/ІПН                 | ÷. |                      | Коротке найменування                                                   |  |                       | Ліцензія | G                                                               | Доступ     | <b>C</b>       |
| 3434343434                 |    | Тестова організація  |                                                                        |  | Демонстраційний режим |          |                                                                 | Користувач |                |

*Рис. 8*

## **Вхід по ЕЦП**

#### **Вхід для перехідного періоду**

Вхід по ЕЦП доступний для старих зареєстрованих користувачів, у яких ще не створений обліковий запис для входу за номером телефону із прив'язкою до підприємства.

Для входу за ЕЦП виконайте такі дії:

1. Оберіть пункт **Вхід по ЕЦП** [\(Рис. 9](#page-5-1)*)*.

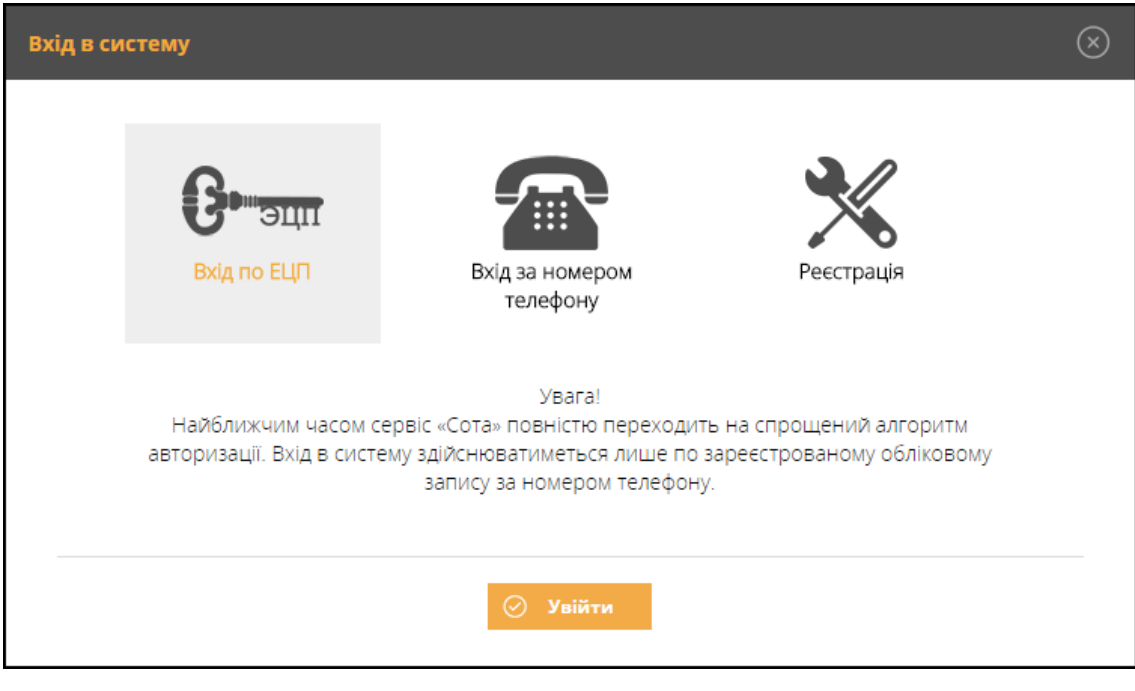

*Рис. 9*

<span id="page-5-1"></span>Для входу в «СОТА» по ЕЦП на комп'ютері повинен бути [встановлений та налаштований надійний засіб ЕЦП.](#page-8-0)

2. У вікні **Вхід до системи** виділіть будь-який сертифікат та натисніть на кнопку **Далі** [\(Рис. 10\)](#page-6-0).

| Вхід до системи           |                                                   |                        |                                                     |              |                                          |             |                                   |
|---------------------------|---------------------------------------------------|------------------------|-----------------------------------------------------|--------------|------------------------------------------|-------------|-----------------------------------|
| звітність і документообіг |                                                   |                        |                                                     |              |                                          |             |                                   |
| Тип<br>сертифікату        | ЄДРПОУ                                            | <b>INH</b>             | ПІБ<br>користувача                                  | Підприємство | ЦСК                                      | Призначення | Дата<br>закінчення<br>сертифікату |
| Печатка установи 88833388 |                                                   | 88833388               | ТОВ Бета                                            | ТОВ Бета     | Український центр<br>сертифікації ключів | Шифрування  | 27.07.2016                        |
| Печатка установи 88833388 |                                                   | 88833388               | <b>TOB Бета</b>                                     | ТОВ Бета     | Український центр<br>сертифікації ключів | Підписання  | 27.07.2016                        |
| Директор                  | 88833388                                          | 1234567890 Іванов I.I. |                                                     | ТОВ Бета     | Український центр<br>сертифікації ключів | Підписання  | 27.07.2016                        |
| Бухгалтер                 | 88833388                                          |                        | 1234567899 Петренко П.П.                            | ТОВ Бета     | Український центр<br>сертифікації ключів | Підписання  | 27.07.2016                        |
|                           |                                                   |                        |                                                     |              |                                          |             |                                   |
|                           |                                                   |                        | Завантажити сертифікати організації за кодом ЄДРПОУ | Завантажити  |                                          |             |                                   |
|                           | Вказати каталог з секретними ключами Обрати папку |                        |                                                     |              |                                          |             |                                   |
|                           | Переглянути відео-інструкцію                      |                        | Як зареєструватись в Персональному кабінеті СОТА    |              |                                          |             |                                   |

*Рис. 10*

<span id="page-6-0"></span>Відобразиться попередження про перехід на спрощений вхід [\(Рис. 11\)](#page-6-1).

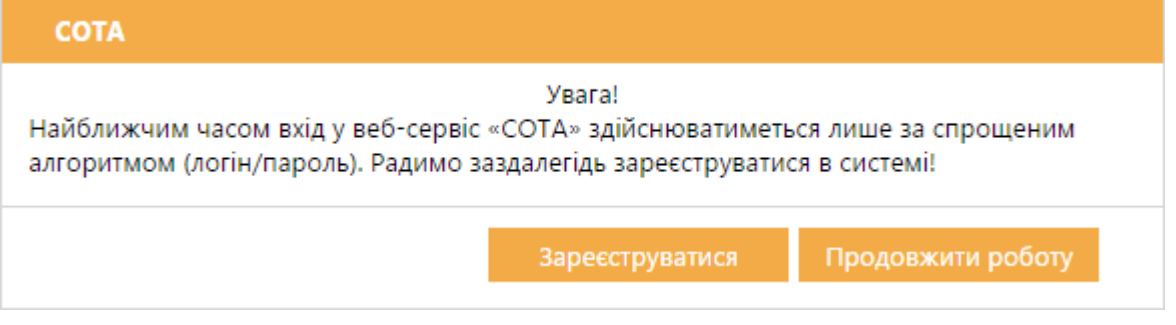

*Рис. 11*

- <span id="page-6-1"></span>3. Натисніть на кнопку **Зареєструватися** для переходу до [реєстрації за](#page-1-0)  [телефонним номером.](#page-1-0) або
- 4. Натисніть на кнопку **Продовжити роботу** для продовження роботи з ЕЦП.
- 5. Ведіть пароль обраного сертифіката у відповідне поле та натисніть на кнопку **Увійти** (*[Рис. 12](#page-7-0)*).

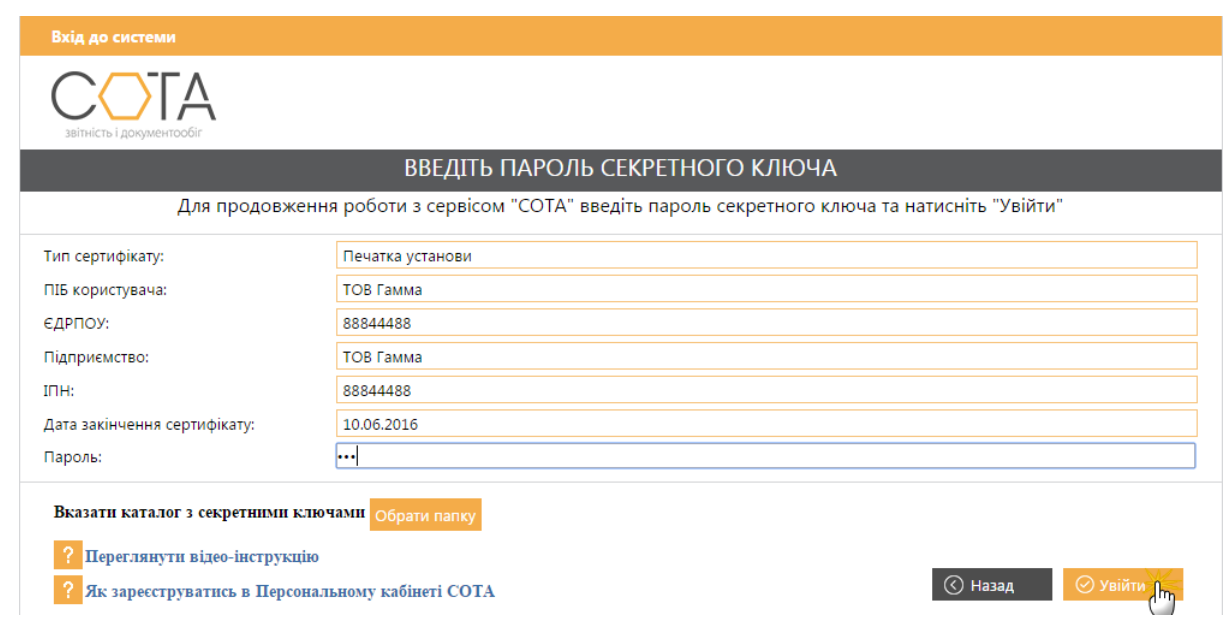

*Рис. 12*

<span id="page-7-0"></span>Веб-сервіс «СОТА» запущений та готовий до роботи [\(Рис. 13\)](#page-7-1).

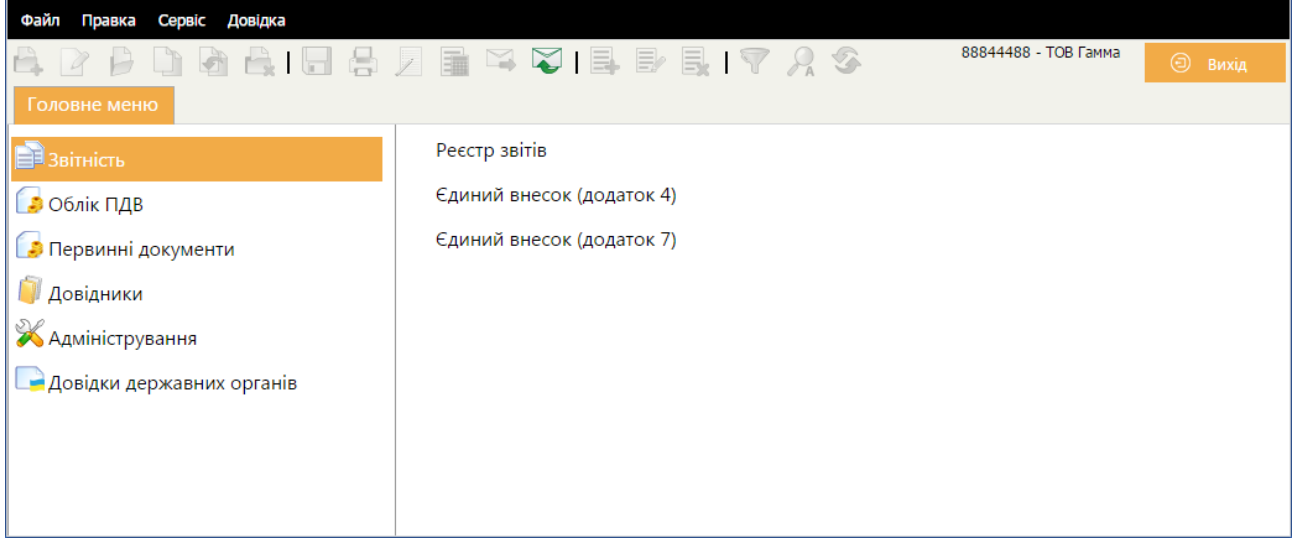

*Рис. 13*

#### <span id="page-7-1"></span>**Вхід для користувачів зі створеним обліковим записом**

Якщо підприємство вже було прив'язане до облікового запису для входу за номером телефону, то при спробі увійти по ЕЦП відобразиться повідомлення про необхідність входу за номером телефону [\(Рис. 14\)](#page-8-1).

Подальша робота можлива тільки при вході за телефонним номером.

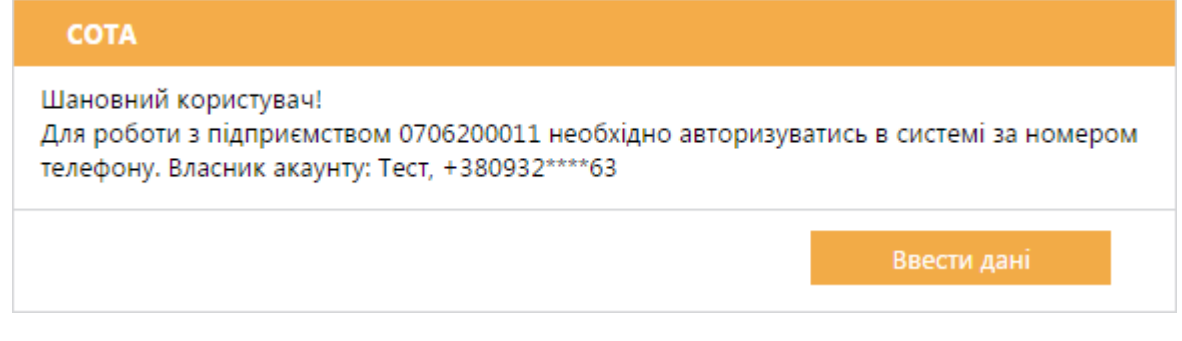

*Рис. 14*

<span id="page-8-1"></span>При натисканні на кнопку **Ввести дані** завантажується [вікно входу за](#page-4-2)  [телефонним номером.](#page-4-2)

### **Вхід для користувачів, які не користувались «СОТА»**

Якщо новий користувач, який раніше не користувався «СОТА», спробує увійти за ЕЦП, то відобразиться повідомлення про необхідність обов'язкової реєстрації та подальшого входу з використанням облікового запису [\(Рис. 15\)](#page-8-2).

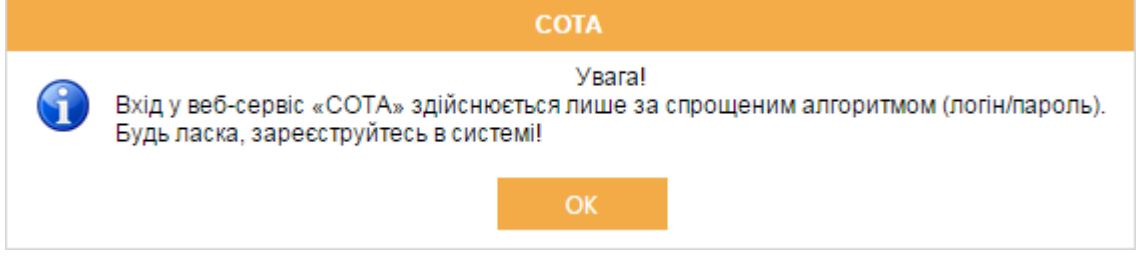

*Рис. 15*

<span id="page-8-2"></span>При натисканні на кнопку **Ок** буде виконано перехід до [реєстрації за](#page-1-0)  [телефонним номером.](#page-1-0)

## **Створення підприємства**

#### **Встановлення та запуск надійного засобу ЕЦП**

<span id="page-8-0"></span>Для роботи в «СОТА» на комп'ютері повинен бути встановлений та налаштований **надійний засіб ЕЦП** (НЗ ЕЦП). При [додаванні нового](#page-13-0)  [підприємства](#page-13-0) якщо НЗ ЕЦП не був знайдений, «СОТА» пропонує завантажити його.

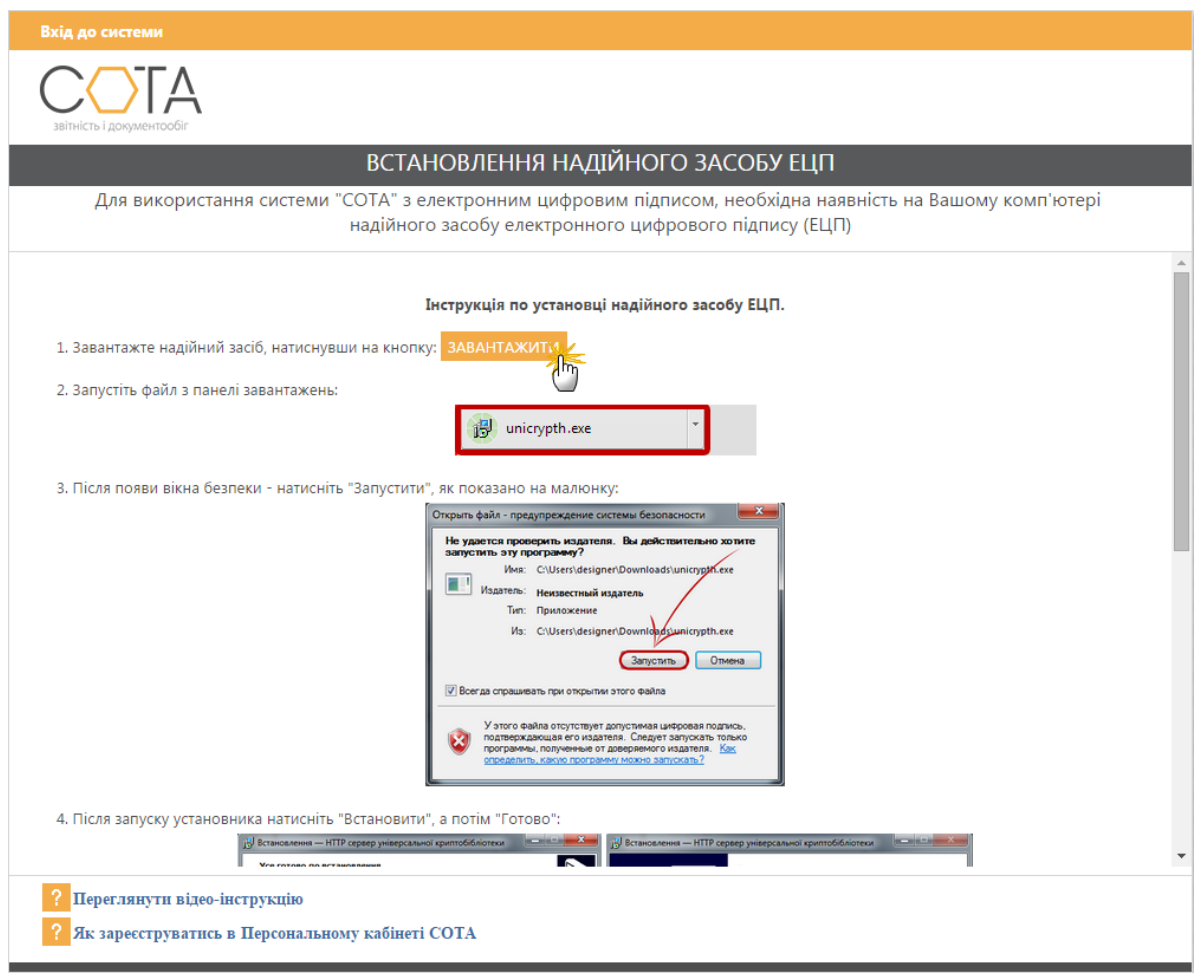

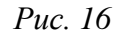

Натисніть на кнопку **ЗАВАНТАЖИТИ** і далі виконуйте дії, описані у вікні **Вхід до системи**: збережіть на жорсткому диску комп'ютера файл *unicrypth.exe*, та після завантаження запустіть, двічі натиснувши лівою клавішею миші. У вікні, що відкриється, натисніть на кнопку **Виконати**. Встановлений НЗ ЕЦП автоматично запуститься, в області повідомлень з'явиться піктограма [\(Рис. 17\)](#page-9-0).

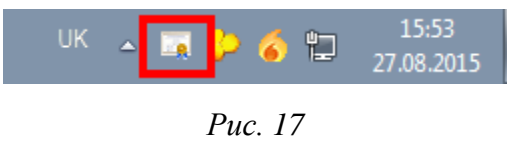

<span id="page-9-0"></span>*В баузері Firefox може виникнути необхідність встановлення нового кореневого сертифіката. В цьому випадку виконайте дії, додатково описані в у вікні Вхід до системи*.

Після встановлення натисніть на кнопку **ГОТОВО** для поновлення сторінки «СОТА» [\(Рис. 18\)](#page-10-0).

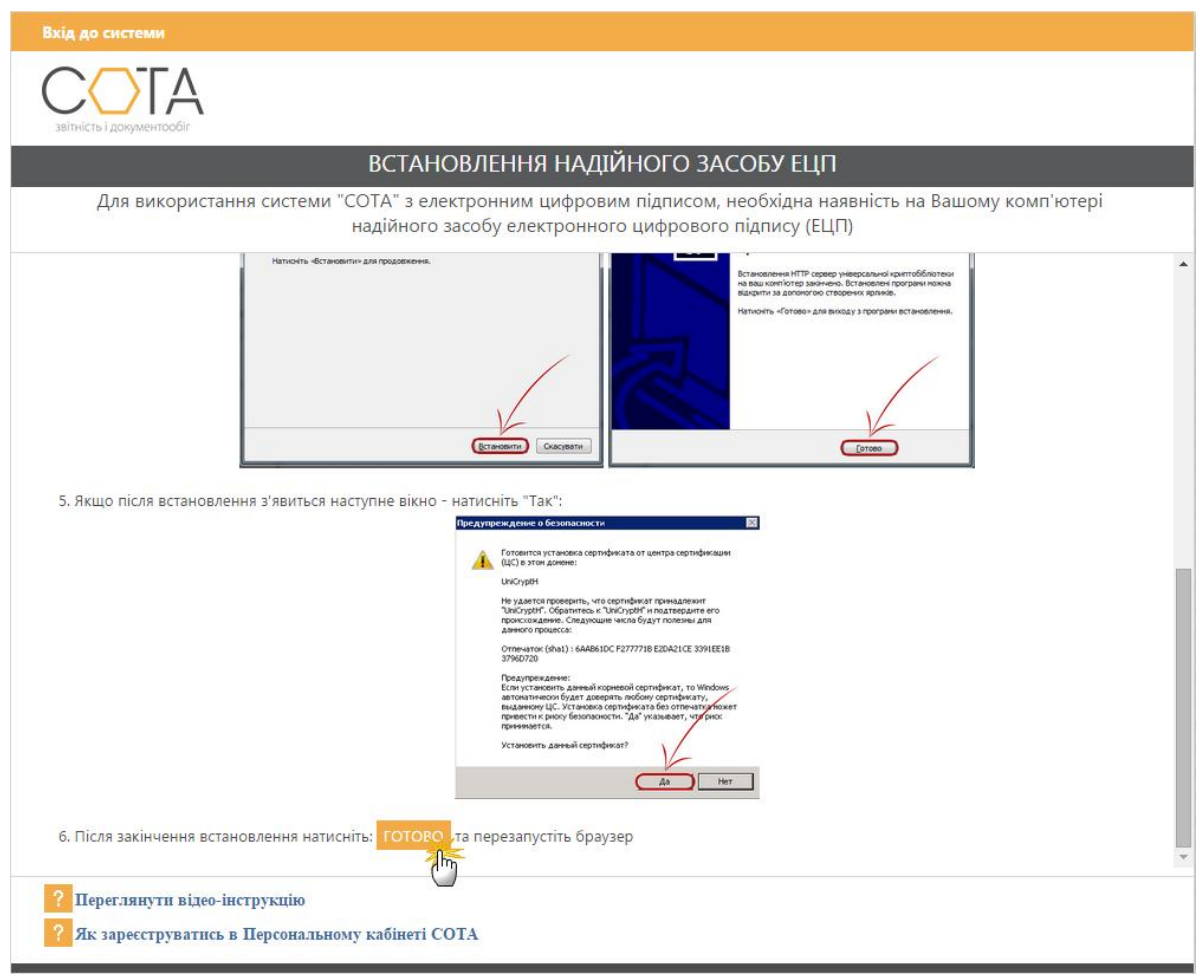

*Рис. 18*

<span id="page-10-0"></span>Якщо НЗ ЕЦП було зупинено, то потрібно запустити його вручну. Натисніть на кнопку **Пуск** та оберіть **HTTP сервер універсальної криптобібліотеки > Запустити HTTP сервер**. НЗ ЕЦП запуститься, в області повідомлень з'явиться його піктограма [\(Рис. 17\)](#page-9-0).

#### **Завантаження сертифікатів з сайтів АЦСК**

В залежності від типу ваших ключів, сертифікати ви можете отримати на сайтах:

- АЦСК [«Україна»](http://uakey.com.ua/ua/setificate-one-office/text=3&page=1?lang=ukr)
- АЦСК [«ІДД ДФС»](http://www.acskidd.gov.ua/certificates-search)
- AЦCK [«MASTERKEY»](https://www.masterkey.ua/ca/certificates-search?lang=ua)
- **АЦСК [ТОВ «КС»](http://ca.ksystems.com.ua/certificates-search)**
- АЦСК [Укрзалізниця](http://csk.uz.gov.ua/certificates-search)
- АЦСК [Держінформ'юст](https://ca.informjust.ua/certificates-search)

Для пошуку ваших сертифікатів заповніть запропоновані поля пошуку та натисніть на кнопку «ПОШУК» або клавішу ENTER. Завантажте знайдені сертифікати.

Після завантаження сертифікатів, створіть на комп'ютері, в зручному для вас місці, папку та збережіть в ній всі файли сертифікатів і секретних ключів [\(Рис. 19\)](#page-11-0).

| Упорядочить ▼                | Добавить в библиотеку •<br>Общий доступ ▼ | Новая папка      |                 |                    |  |
|------------------------------|-------------------------------------------|------------------|-----------------|--------------------|--|
| Избранное                    | Имя                                       | Дата изменения   | Тип             | Размер             |  |
| В. Загрузки                  | 77227722 7722772201 DS150216101006        | 16.02.2015 16:44 | Сертификат безо | 2 K5               |  |
| Недавние места               | 77227722 7722772201 DS150216101006.ZS2    | 16.02.2015 10:11 | Файл "ZS2"      | 1 KB               |  |
| Рабочий стол                 | 77227722 7722772202 BS150216101006        | 16.02.2015 16:44 | Сертификат безо | 2K <sub>B</sub>    |  |
|                              | 77227722 7722772202 BS150216101006.ZS2    | 16.02.2015 10:10 | Файл "ZS2"      | 1 K <sub>B</sub>   |  |
| 틈<br>Библиотеки              | 77227722 C150216101006                    | 16.02.2015 16:44 | Сертификат безо | $2$ K <sub>B</sub> |  |
| Н<br>Видео                   | 77227722 C150216101006.ZS2                | 16.02.2015 10:11 | Файл "ZS2"      | 1 K <sub>B</sub>   |  |
| <b>Документы</b>             | 77227722 S150216101005                    | 16.02.2015 16:44 | Сертификат безо | 2 KB               |  |
| Изображения<br><b>Музыка</b> | 77227722 S150216101005.ZS2                | 16.02.2015 10:12 | Файл "ZS2"      | 1 KG               |  |

*Рис. 19*

<span id="page-11-0"></span>Якщо файли ключів певних АЦСК мають однакові назви, то їх можна переіменувати та помістити в одну папку [\(Рис. 20\)](#page-11-1).

| ▶ Компьютер ▶ DATA (D:) ▶ all                                             |          |                                     |                  |                 |                    |  |  |  |  |  |
|---------------------------------------------------------------------------|----------|-------------------------------------|------------------|-----------------|--------------------|--|--|--|--|--|
| Добавить в библиотеку ▼<br>Общий доступ ▼<br>Упорядочить ▼<br>Новая папка |          |                                     |                  |                 |                    |  |  |  |  |  |
| ⊳ У Избранное                                                             | $\equiv$ | ×<br>Имя                            | Дата изменения   | Тип             | Размер             |  |  |  |  |  |
|                                                                           |          | Key-6 B.dat                         | 19.08.2014 15:35 | Файл "DAT"      | 1 K <sub>B</sub>   |  |  |  |  |  |
| 4 Рабочий стол                                                            |          | Key-6 D.dat                         | 19.08.2014 15:11 | Файл "DAT"      | $1$ K <sub>b</sub> |  |  |  |  |  |
| • Библиотеки                                                              |          | Key-6_P.dat                         | 19.08.2014 15:56 | Файл "DAT"      | $1$ K <sub>b</sub> |  |  |  |  |  |
| ⊳ Е Видео                                                                 |          | <b>EN Семенюк Алла Петрівна.cer</b> | 19.08.2014 17:09 | Сертификат безо | $2$ K <sub>B</sub> |  |  |  |  |  |
| >国<br>Документы                                                           |          | Cеменюк Алла Петрівна-КЕР.cer       | 19.08.2014 17:09 | Сертификат безо | $2$ K <sub>b</sub> |  |  |  |  |  |
| ⊳ <b>■ Изображения</b>                                                    |          | Товариство з обмеженою відповідальн | 19.08.2014 16:57 | Сертификат безо | $2$ K <sub>b</sub> |  |  |  |  |  |
| <b>D</b> Музыка                                                           |          | Товариство з обмеженою відповідальн | 19.08.2014 16:57 | Сертификат безо | $2$ K <sub>B</sub> |  |  |  |  |  |
| ⊳ е Домашняя группа                                                       |          | - Туз Сергій Данилович.cer اهتنا    | 19.08.2014 16:45 | Сертификат безо | 2 K <sub>B</sub>   |  |  |  |  |  |
| $4 \times$                                                                |          | Tys Сергій Данилович-КЕР.cer        | 19.08.2014 16:45 | Сертификат безо | 2 K <sub>B</sub>   |  |  |  |  |  |
| AppData                                                                   |          |                                     |                  |                 |                    |  |  |  |  |  |

*Рис. 20*

#### **Завантаження сертифікатів в «СОТА»**

<span id="page-11-1"></span>У вікні «СОТА» виконайте такі дії:

- 1. В поле **Завантажити сертифікати організації за кодом ЄДРПОУ** введіть номер ЄДРПОУ підприємства (*[Рис. 21](#page-11-2)*).
- 2. Натисніть на кнопку **Завантажити**.

<span id="page-11-2"></span>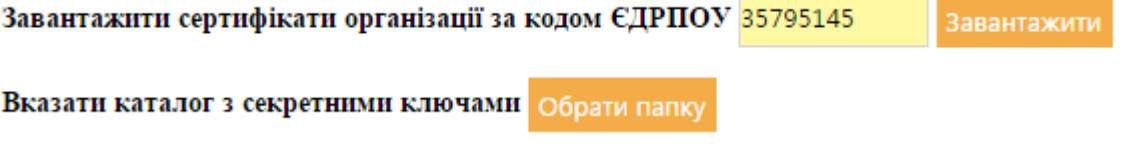

*Рис. 21*

Якщо сертифікати підприємства опубліковані, то вони будуть автоматично завантажені до НЗ ЕЦП та відображені у вікні «СОТА».

3. Обов'язково в полі **Вказати каталог з секретними ключами** натисніть на кнопку **Обрати папку** та вкажіть папку із секретними ключами.

#### Для **видалення завантажених до НЗ ЕЦП сертифікатів** виконайте такі дії:

- 1. У каталозі, де встановлено НЗ ЕЦП (за замовчуванням, C:\Users\usermane\AppData\Roaming\UniCryptH\Cert), відкрийте папку **Cert**.
- 2. Видаліть з папки зайві сертифікати.

Підприємства, сертифікати яких було видалено, не будуть відображатись у вікні «СОТА».

#### **Встановлення сертифікатів**

На сторінці «СОТА» можна встановити сертифікати одним зі способів [\(Рис.](#page-13-1)  [22\)](#page-13-1):

 встановити флеш-носій з сертифікатами та натиснути на кнопку **ГОТОВО**.

У вікні **Вхід до системи** виведеться перелік сертифікатів (*[Рис. 10](#page-6-0)*);

- самостійно обрати каталог з сертифікатами та ключами, завантаженими з сайту АЦСК: натиснути на кнопку **ОБРАТИ ПАПКУ**. У вікні **Обзор папок** вказати шлях до каталогу з сертифікатами та натиснути на кнопку **Ок**;
- обрати каталог з сертифікатами та ключами у НЗ ЕЦП: натиснути на кнопку **Натисніть ТУТ** та скористатись підказками, що з'являться: натиснути **правою** клавішею миші по піктограмі НЗ ЕЦП, обрати у меню команду «*Каталог з ключами*…», у вікні **Обзор папок** вказати шлях до каталогу з сертифікатами та натиснути на кнопку **Ок**;
- завантажити сертифікати з вікна «СОТА» та обрати каталог з ключами в блоці в нижній частині вікна.

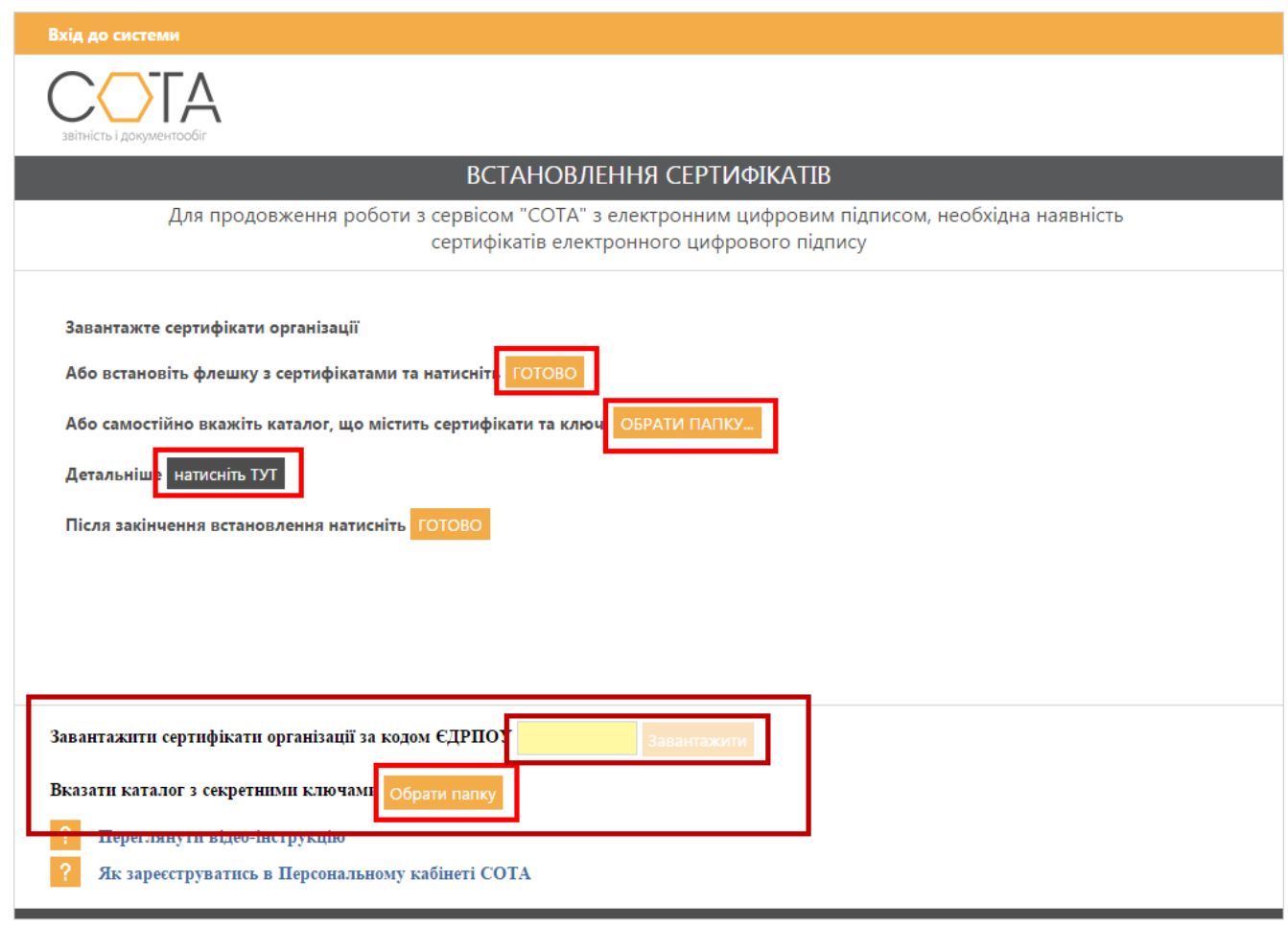

*Рис. 22*

<span id="page-13-1"></span>Після вибору каталогу з сертифікатами натисніть на кнопку **ГОТОВО** для поновлення сторінки «СОТА».

### **Додавання підприємства**

<span id="page-13-0"></span>Для додавання підприємства виконайте такі дії:

1. В головному меню оберіть **Довідники** > **Реєстр організацій**.

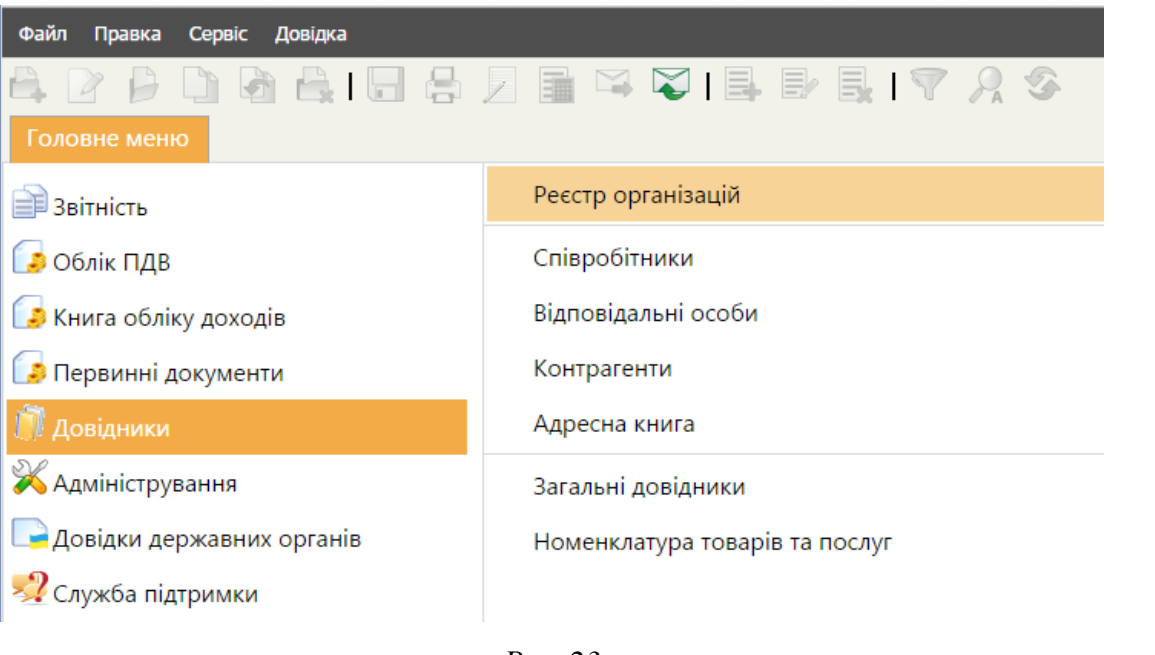

#### *Рис. 23*

2. У Реєстрі організацій натисніть на кнопку **на панелі** інструментів [\(Рис. 24\)](#page-14-0).

| Файл Правка Сервіс Довідка |   |                             |                      |  |                       |          |   |            |                |
|----------------------------|---|-----------------------------|----------------------|--|-----------------------|----------|---|------------|----------------|
|                            |   |                             |                      |  |                       |          |   |            | <b>a</b> Bихід |
| Головне меню               |   | <b>Ресстр організацій *</b> |                      |  |                       |          |   |            |                |
| ЄДРПОУ/ІПН                 | ≎ |                             | Коротке найменування |  |                       | Ліцензія | ٠ | Доступ     | ۵              |
| 3434343434                 |   | Тестова організація         |                      |  | Демонстраційний режим |          |   | Користувач |                |

*Рис. 24*

<span id="page-14-0"></span>3. Якщо НЗ ЕЦП запущений, то відобразиться перелік встановлених сертифікатів [\(Рис. 25\)](#page-15-0).

Оберіть будь-який сертифікат потрібного підприємства та натисніть на кнопку **Далі**.

| Перелік сертифікатів |                                      |            |                                                      |              |                                          |             | $\mathbf x$                       |
|----------------------|--------------------------------------|------------|------------------------------------------------------|--------------|------------------------------------------|-------------|-----------------------------------|
| \$                   |                                      |            |                                                      |              |                                          | Пошук:      |                                   |
| Тип<br>сертифікату   | <b>ЄДРПОУ</b>                        | INH        | $\Pi$ <sup><math>\bar{b}</math></sup><br>користувача | Підприємство | ЦСК                                      | Призначення | Дата<br>закінчення<br>сертифікату |
| Печатка<br>установи  | 88844488                             | 88844488   | ТОВ Гамма                                            | ТОВ Гамма    | Український центр<br>сертифікації ключів | Шифрування  | 10.06.2016                        |
| Печатка<br>установи  | 88844488                             | 88844488   | ТОВ Гамма                                            | ТОВ Гамма    | Український центр<br>сертифікації ключів | Підписання  | 10.06.2016                        |
| Директор             | 88844488                             | 7418529632 | Охрименко Д.І.                                       | ТОВ Гамма    | Український центр<br>сертифікації ключів | Підписання  | 10.06.2016                        |
| Бухгалтер            | 88844488                             |            | 7485963211 Шестак О.П.                               | ТОВ Гамма    | Український центр<br>сертифікації ключів | Підписання  | 10.06.2016                        |
|                      |                                      |            |                                                      |              |                                          |             |                                   |
|                      |                                      |            |                                                      |              |                                          |             |                                   |
|                      |                                      |            | Завантажити сертифікати організації за кодом ЄДРПОУ  |              | Завантажити                              |             | Далі                              |
|                      | Вказати каталог з секретними ключами |            | Обрати папку                                         |              |                                          |             |                                   |

*Рис. 25*

<span id="page-15-0"></span>4. Введіть пароль обраного сертифіката у відповідне поле та натисніть на кнопку **Ок** [\(Рис. 26\)](#page-15-1).

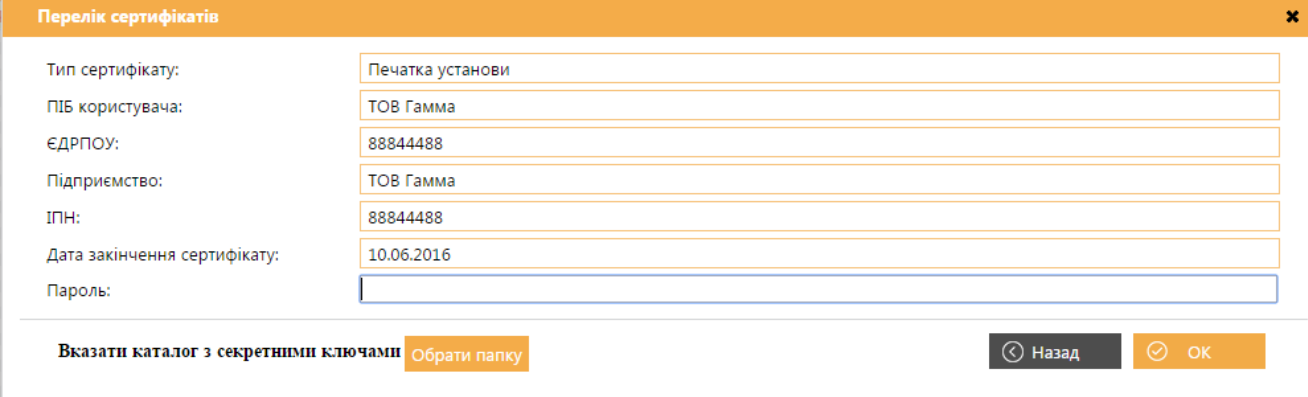

*Рис. 26*

<span id="page-15-1"></span>В реєстрі організацій буде створено картку підприємства із доступом **Власник**. Відкриється картка підприємства, в якій потрібно заповнити обов'язкові поля.

Після додавання нового підприємства тестову організацію буде ÷ видалено з переліку.

Реєстрацію у **Персональному кабінеті** завершено. **Персональний кабінет «Сота»** готовий до роботи [\(Рис. 27\)](#page-16-0).

<span id="page-16-0"></span>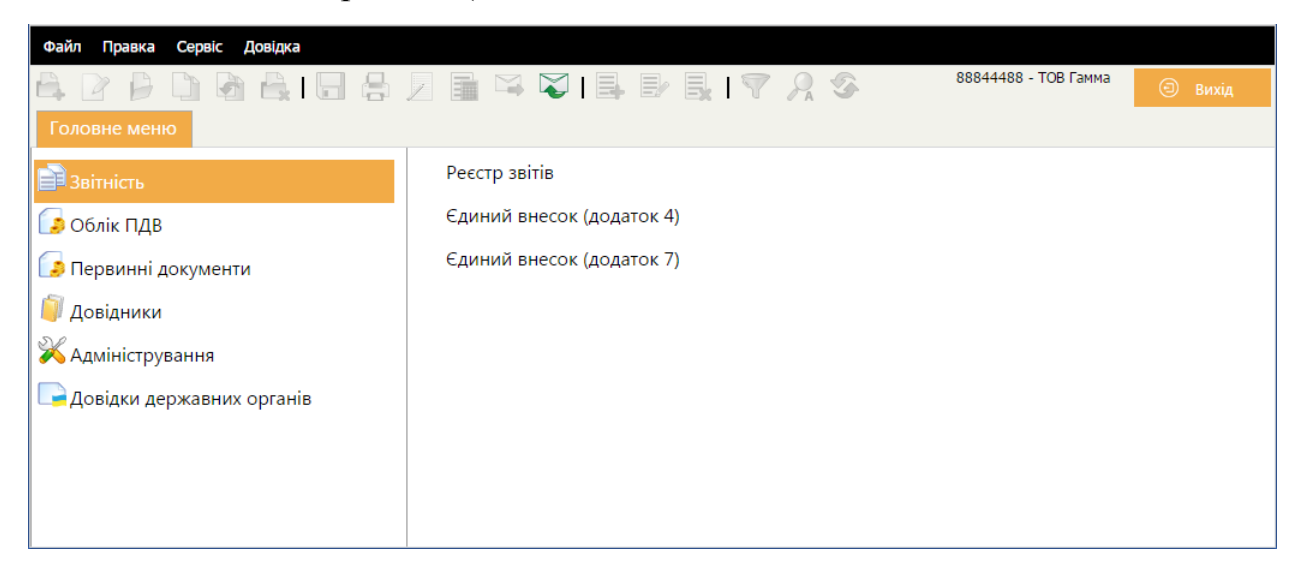

*Рис. 27*